# PANDUAN UNGGAH MANDIRI

# *(Khusus Mahasiswa)*

**Repositori Fakultas Kesehatan Universitas Kristen Indonesia Maluku**

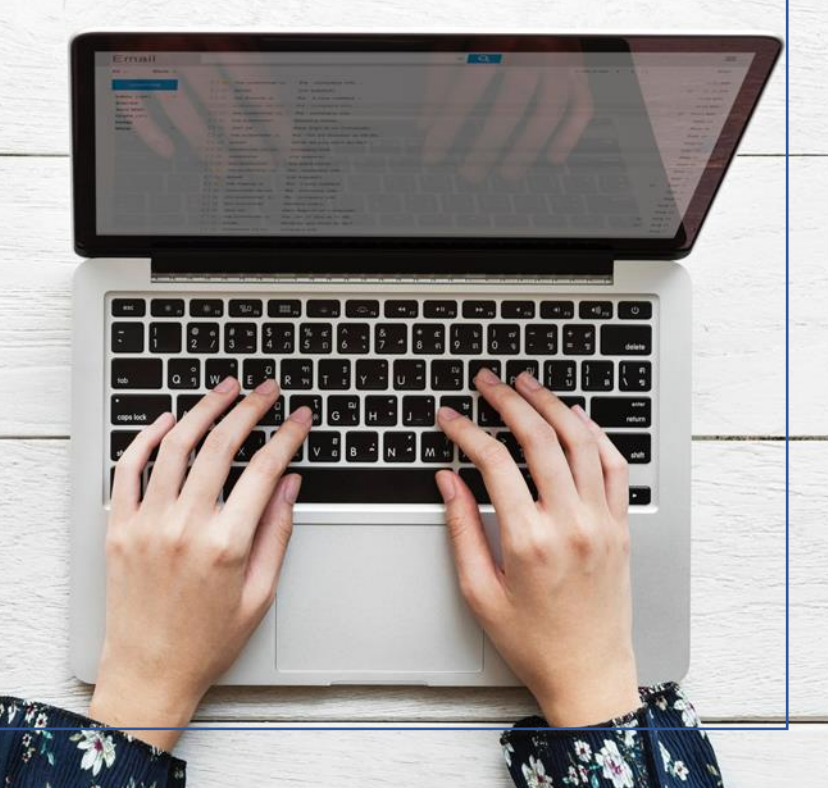

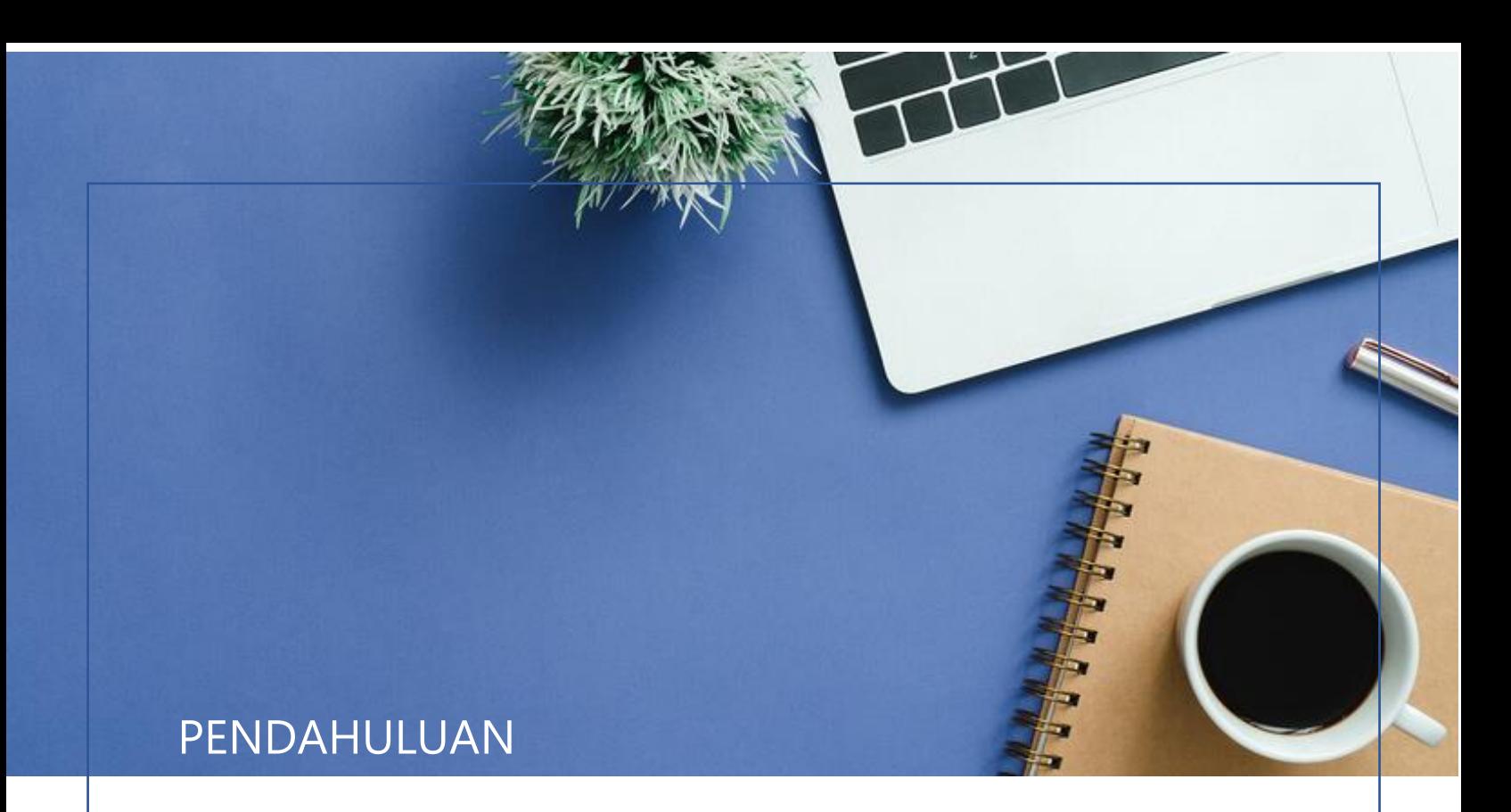

Fakultas Kesehatan Universitas Kristen Indonesia Maluku menyusun panduan ini untuk membantu mahasiswa dalam proses unggah tugas akhir (skripsi) di Repositori. Repositori yang difasilitasi oleh Fakultas yaitu EPrints. Secara default, EPrints memberikan fitur dimana pengguna dapat melakukan registrasi user secara mandiri. Sebelum kita lanjut ke proses unggah mandiri di repositori, ada beberapa hal yang perlu disiapkan.

Hal yang perlu mahasiswa siapkan yaitu:

- 1. Skripsi lengkap sesuai panduan Fakultas Kesehatan UKIM
- 2. File terbagi menjadi 3 bagian.
- 3. Bagian Pertama terdiri dari :
	- a. Halaman judul
	- b. Lembar Pengesahan
	- c. Kata Pengantar
	- d. Daftar Isi
	- e. Daftar tabel/gambar/bagan
	- f. Bab I
	- g. Bab II
	- h. Bab III
	- i. Bab IV
	- j. Bab V
	- k. Daftar Pustaka
- 4. Bagian kedua terdiri atas lampiran karya ilmiah
- 5. Bagian ketiga terdiri atas hasil plagiasi/similarity dengan maksimal 30%
- 6. File ukuran maksimal 5 Mb per setiap bagian

Jika sudah disiapkan, maka kita lanjut ke proses unggah mandiri.

## PROSES UNGGAH MANDIRI

Gambar dibawah ini merupakan halaman utama Repositori Fakultas Kesehatan UKIM. Secara default, EPrints memberikan fitur dimana pengguna bisa melakukan registrasi user secara mandiri.

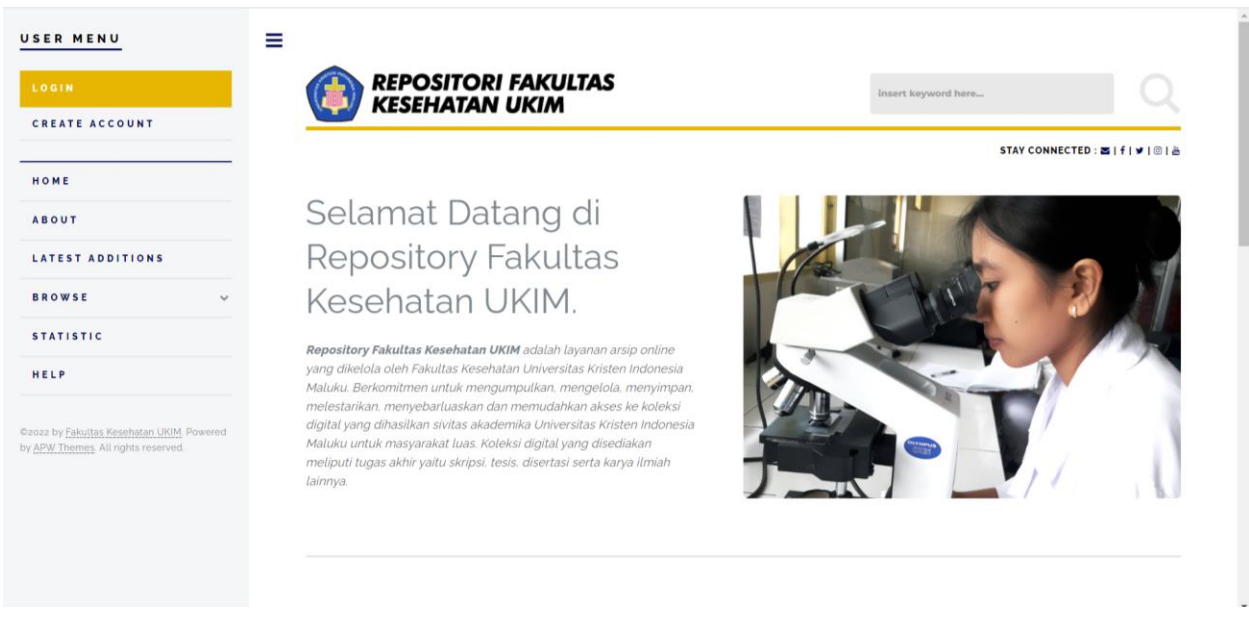

Gambar 1. Halaman utama Repositori

Untuk proses registrasi secara mandiri, langkahnya adalah:

- 1. Klik pada tautan **Create Account**
- 2. Masukkan data sesuai dengan isian yang tersedia, jika sudah, klik tombil **Register**

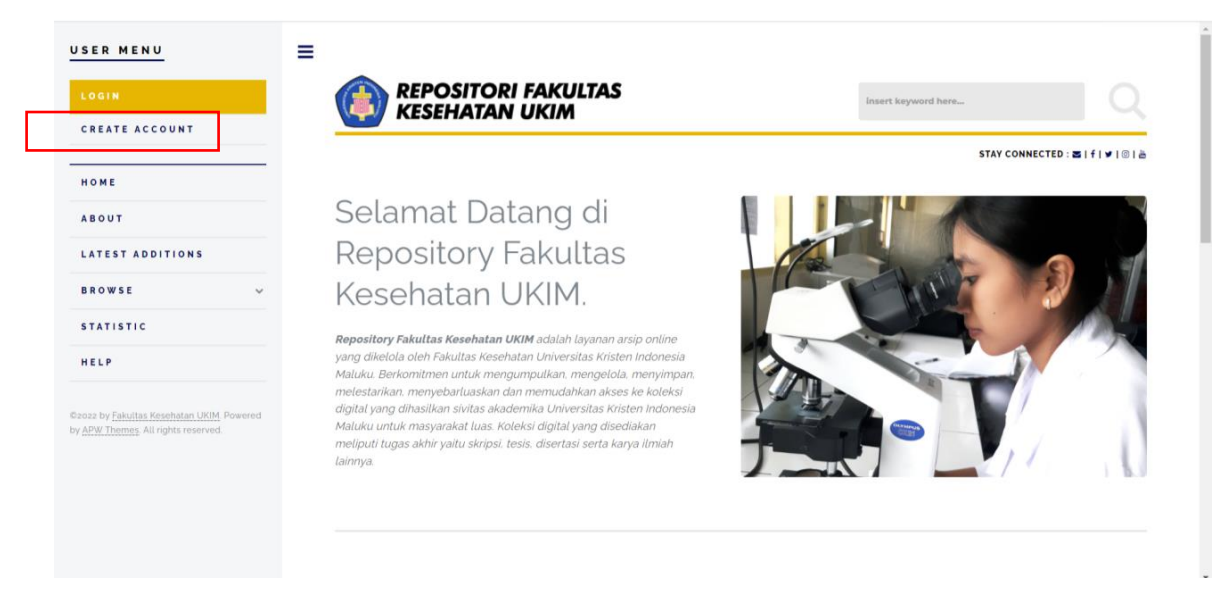

Gambar 2. Tautan Create Account

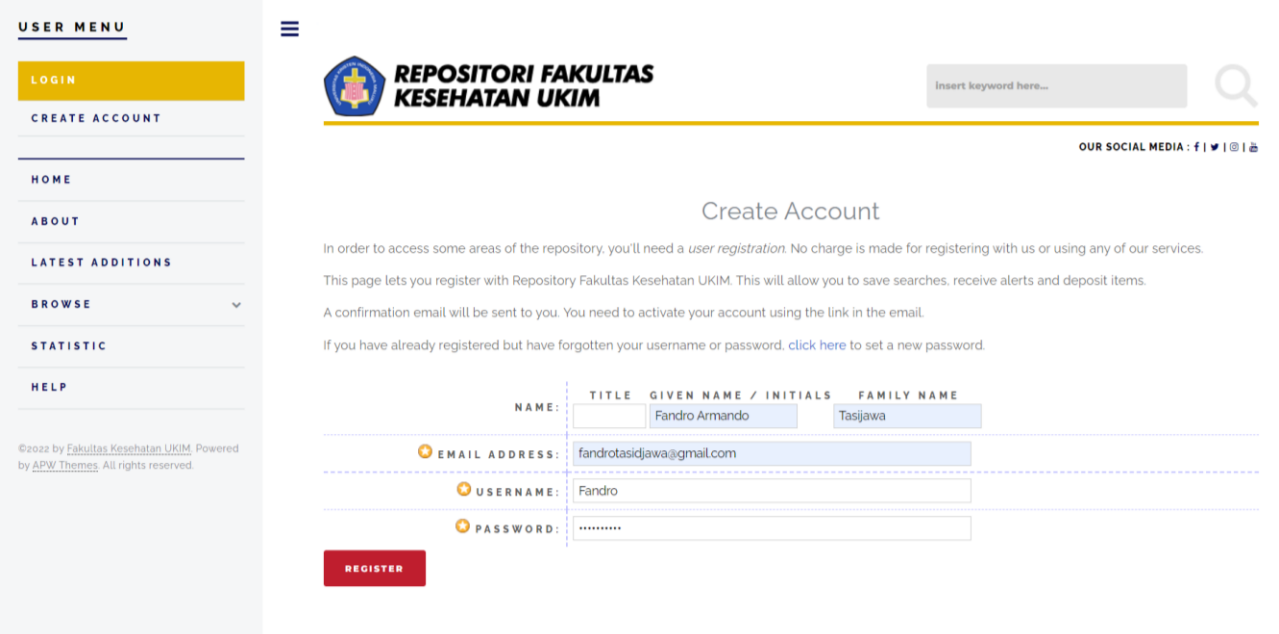

Gambar 3. Registrasi akun mandiri di Repositori

3. Selanjutnya email yang dimasukkan pada daftar isian akan menerima email notifikasi untuk mengaktifkan registrasi anda.

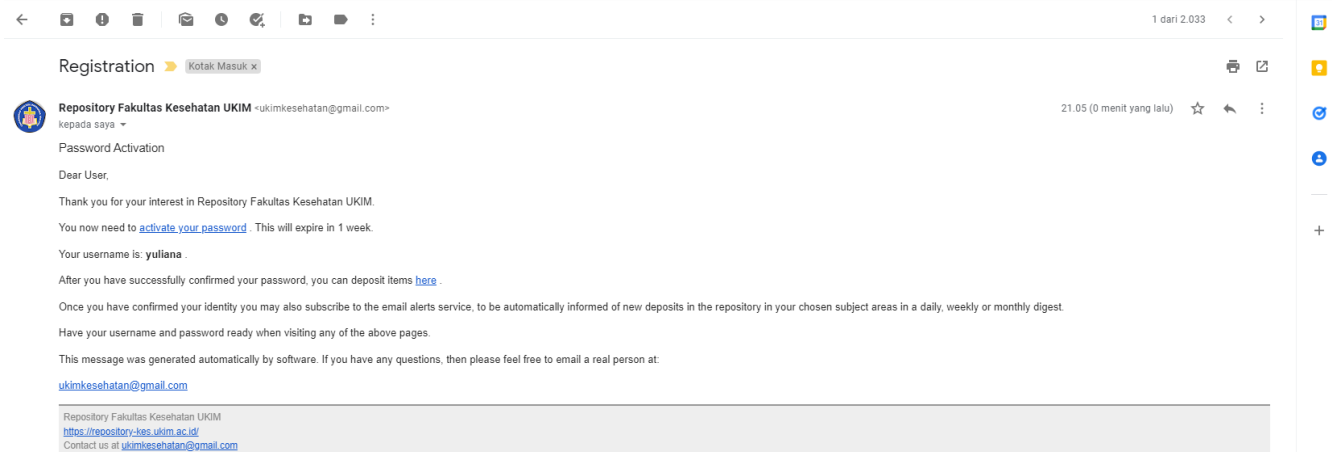

Gambar 4. Notifikasi email

4. Klik **active your password** dan silahkan klik **continue**

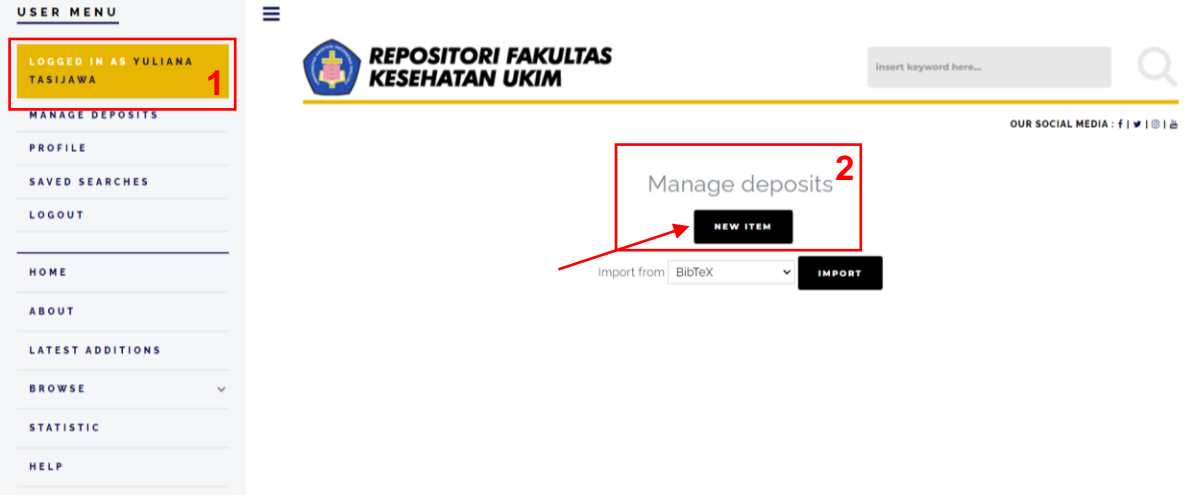

Gambar 5. Pengguna telah login dan akan mendeposit skripsi

5. Namun, bila pengguna logout maka bisa login dengan memasukkan user dan password yang sudah anda buat sebelumnya. Lalu klik Login

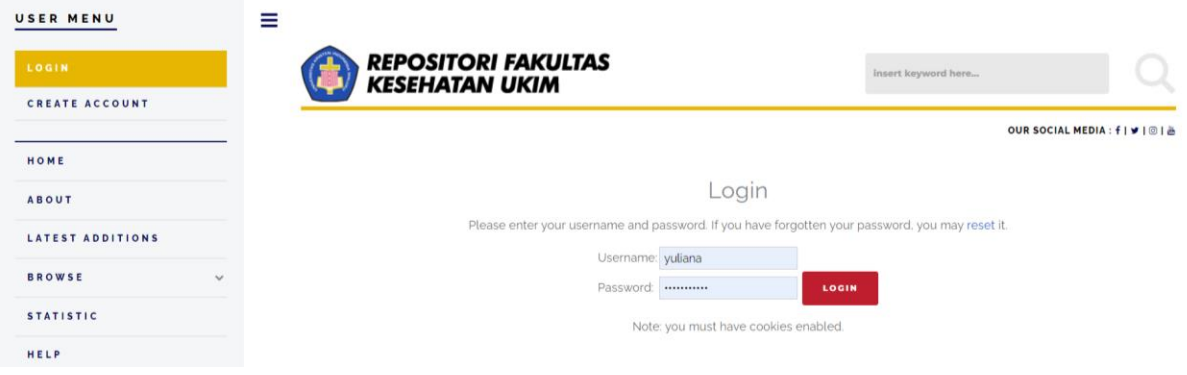

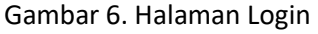

6. Ketika login, maka tampilan sama dengan gambar 5. Kemudian klik tombol **New Item** pada manage deposits. **Perhatian !** 1 (satu) koleksi karya ilmiah hanya boleh 1 (satu) New Item.

> **Catatan Penting: Dilarang klik New Item berulang kali. Pelanggaran terhadap ketentuan ini akan menyebabkan proses review dokumen yang anda unggah menjadi terhambat/lebih lama atau bahkan tidak mendapat tanda terima unggah di repositori.**

7. Setelah klik **New Item**, selanjutnya adalah klik pada **Item Type** : **Thesis**. Tipe Thesis ini diperuntukkan untuk karya ilmiah skripsi, tesis, dan disertasi. Jika sudah klik **Thesis,** lalu klik tombol **Next.**

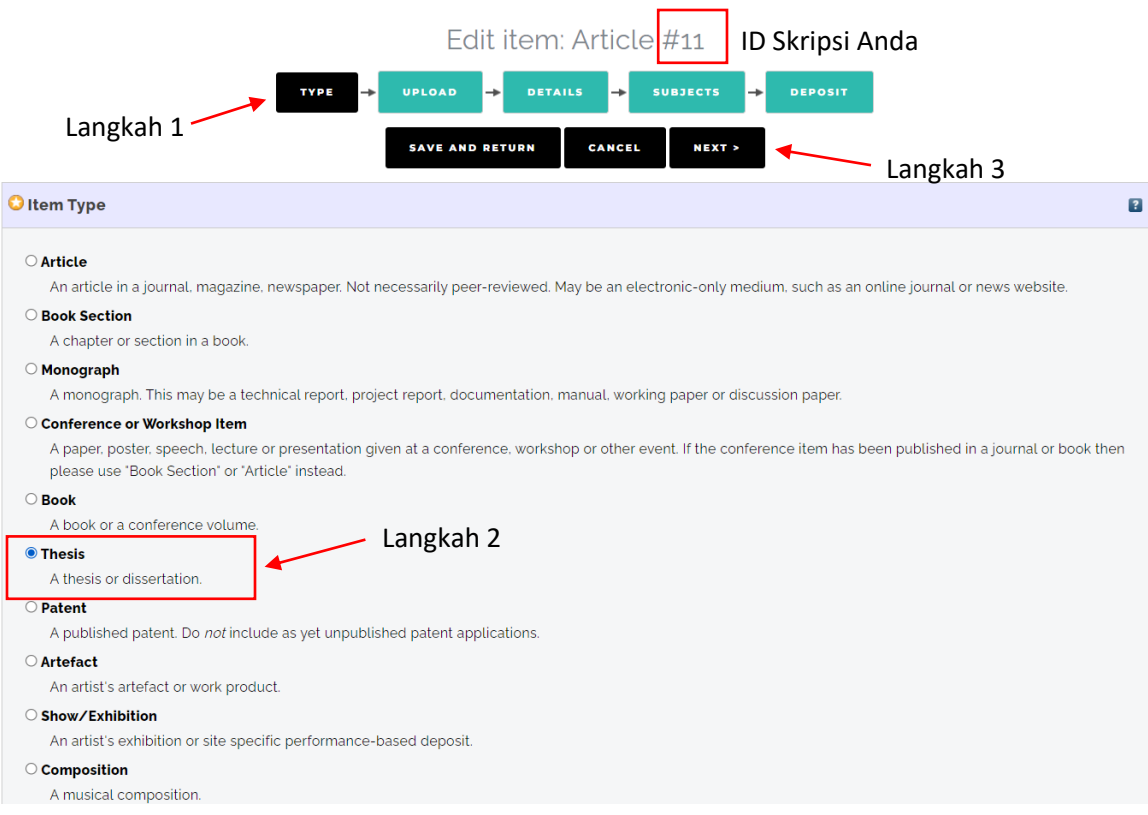

Gambar 7. Tampilan Item Type

8. Langkah selanjutnya adalah **Upload**. Klik pada tombol **Choose File** dan pilih file skripsi dengan format penulisan bagian pertama (*NIM\_TahunTerbit\_ProgramStudi\_SKRIPSI.pdf*), bagian kedua (*NIM\_TahunTerbit\_ProgramStudi\_LAMPIRAN.pdf)*, dan bagian ketiga (*NIM\_TahunTerbit\_ProgramStudi\_SIMILARITY.pdf)*

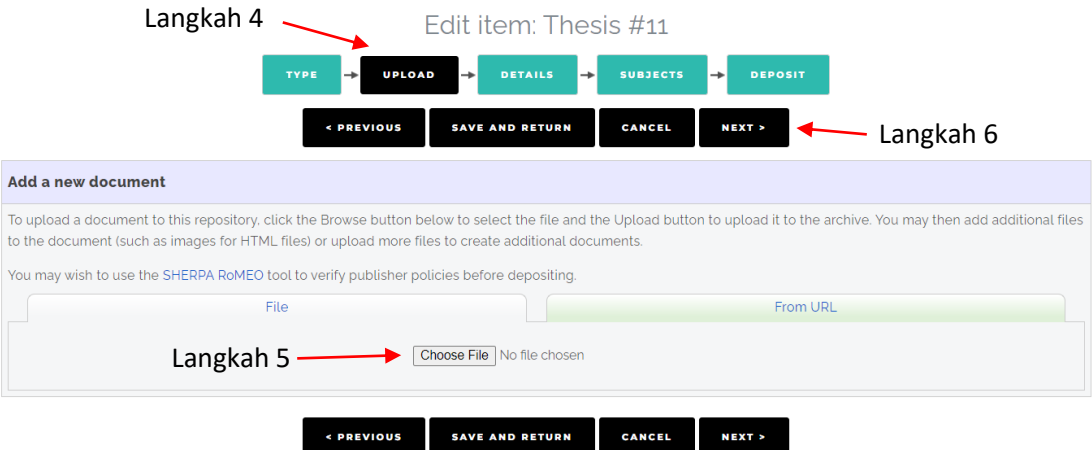

Gambar 8. Tampilan Upload

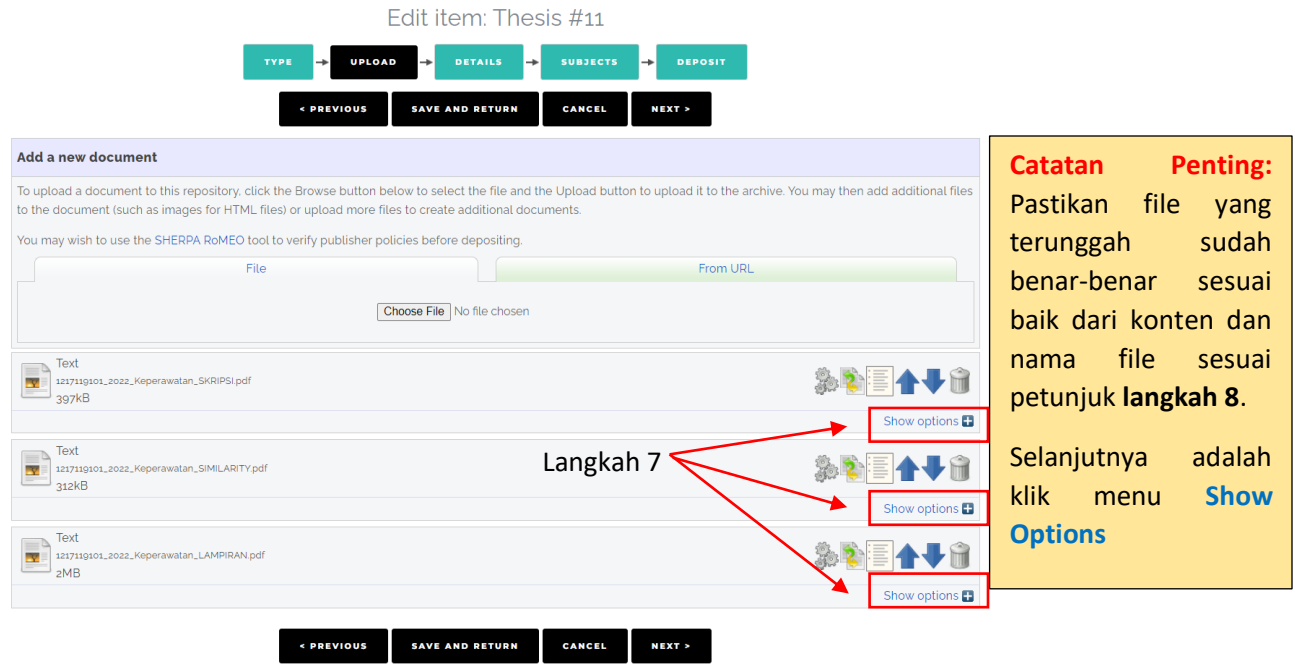

Gambar 9. Tampilan Upload

**9.** Klik **Show Options** pada File *NIM\_TahunTerbit\_ProgramStudi\_SKRIPSI.pdf*. Klik pada **Content**, pilih **Accepted Version**. Kemudian klik pada **Visible To**, pilih **Anyone**. Kemudian klik **Update Metadata.**

| <b>Text</b><br>397 <sub>kB</sub> | 1227119101_2022_Keperawatan_SKRIPSLpdf NIM_TahunTerbit_ProgramStudi_SKRIPSI.pdf |                         |
|----------------------------------|---------------------------------------------------------------------------------|-------------------------|
|                                  |                                                                                 | Hide options $\Box$     |
| CONTENT:                         | <b>Accepted Version</b><br>Langkah 8                                            | $\overline{\mathbf{?}}$ |
| $Q$ TYPE:                        | Text<br>$\check{ }$                                                             | $\overline{?}$          |
| <b>DESCRIPTION:</b>              |                                                                                 | $\boxed{?}$             |
| VISIBLE TO:                      | Langkah 9<br>Anyone<br>$\check{ }$                                              | $\overline{\mathbf{?}}$ |
| LICENSE:                         | <b>UNSPECIFIED</b><br>$\checkmark$                                              | $\overline{?}$          |
| <b>EMBARGO EXPIRY DATE:</b>      | Month: Unspecified v<br>Day: $? \rightarrow$<br>Year:                           | $\overline{?}$          |
| LANGUAGE:                        | English<br>$\check{ }$                                                          | $\overline{\mathbf{r}}$ |
|                                  | <b>UPDATE METADATA</b>                                                          |                         |

Gambar 10 (a). Tampilan show options

10. Klik **Show Options** pada File *NIM\_TahunTerbit\_ProgramStudi\_LAMPIRAN.pdf*. Klik pada **Content**, Pilih **Accepted Version**. Kemudian klik pada **Visible To**, pilih **Repository Staff only**. Kemudian klik **Update Metadata**.

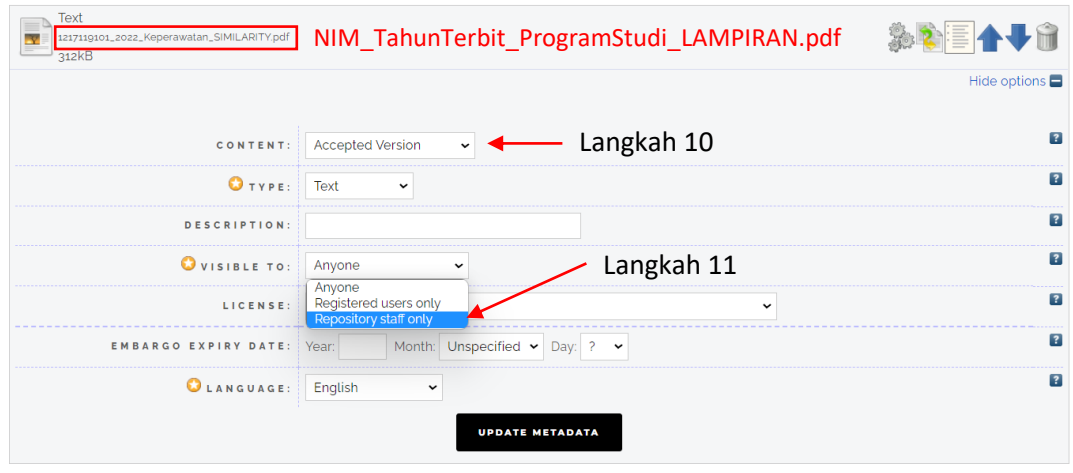

Gambar 10 (b). Tampilan show options

**11.** Klik **Show Options** pada File *NIM\_TahunTerbit\_ProgramStudi\_SIMILARITY.pdf*. Klik pada **Content**, Pilih **Accepted Version**. Kemudian klik pada **Visible To**, pilih **Anyone**. Kemudian klik **Update Metadata.**

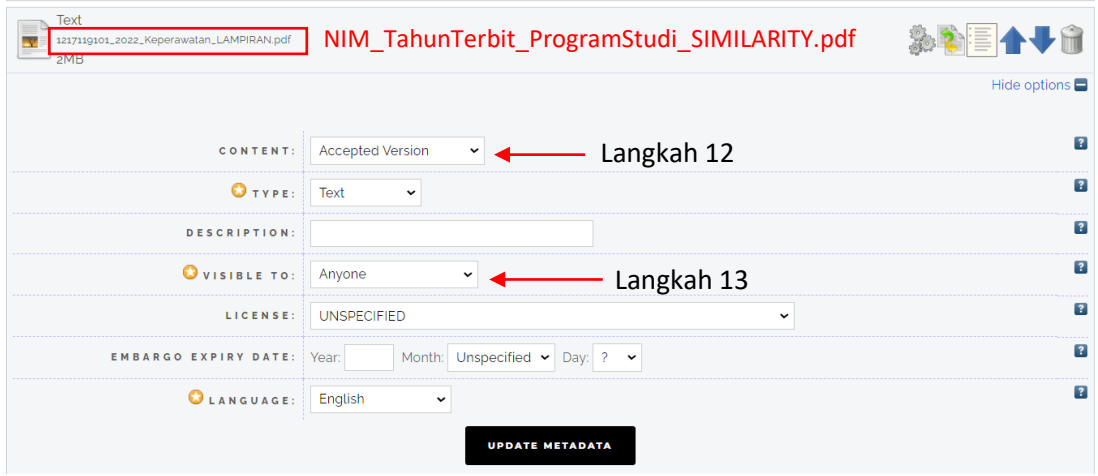

Gambar 10 (c). Tampilan show options

12. Jika setting untuk file yang sudah diunggah selesai, selanjutnya klik tombol **Next**.

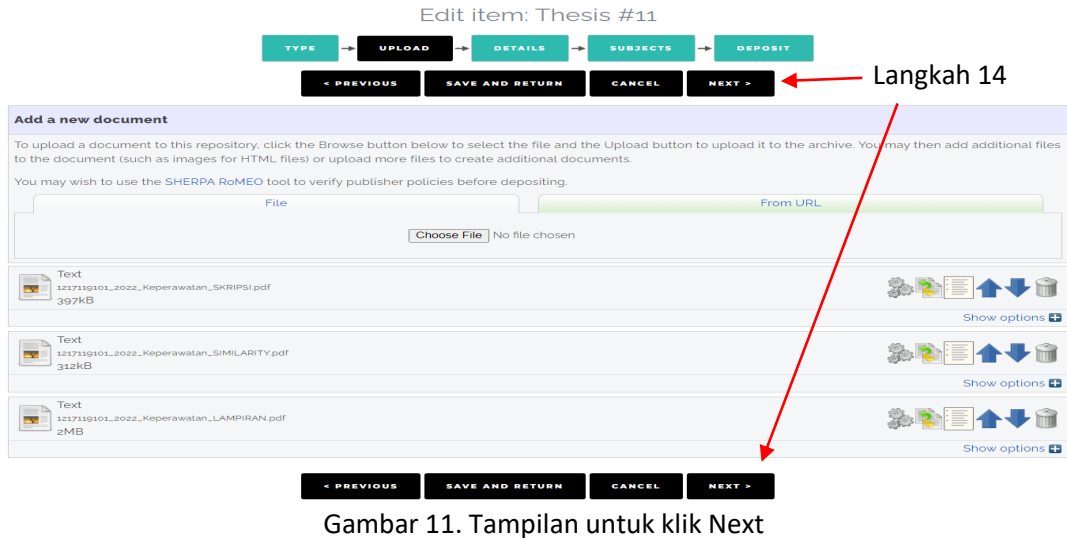

13. Pada tahap selanjutnya, silahkan masukkan judul skripsi dengan penulisan judul harus **'Capitalize Each Word'** dan masukkan isi abstrak.

|                 | Fdit item: Thesis #11                                                                                                    |            |
|-----------------|----------------------------------------------------------------------------------------------------|------------|
| <b>TYPE</b>     | ÷<br><b>UPLOAD</b><br><b>SUBJECTS</b><br>$\rightarrow$<br><b>DETAILS</b><br><b>DEPOSIT</b><br>→<br>÷                                                                                                    |            |
|                 | < PREVIOUS<br><b>SAVE AND RETURN</b><br><b>CANCEL</b><br><b>NEXT &gt;</b>                                                                                                    |            |
| <b>O</b> Title  |                                                                                                    | $\sqrt{2}$ |
|                 | Hubungan Peran Sosial Terhadap Depresi Pada Lansia di Desa<br>Lateri, Ambon<br>$\mathbf G$                                                                                                    | Langkah 15 |
| <b>Abstract</b> |                                                                                                    | ा?         |
|                 | Depresi merupakan salah satu gangguan pada alam perasaa<br>(afektif, mood) yang ditandai dengan kemurungan, kesedihan,<br>kelesuan, kehilangan gairah hidup, tidak ada semangat dalam<br>diri. Lansia akan lebih mudah terkena depresi jika dalam diri<br>lansia tersebut kurang mampu bersosialisasi dengan<br>lingkungan sekitar terhadap penurunan fungsi sosial. Tujuan<br>penelitian ini yaitu untuk mengetahui hubungan peran sosial<br>terhadap depresi pada lansia di Desa Lateri, Ambon. Desain<br>penelitian adalah analitik korelasi. Populasi dalam penelitian<br>ini adalah lansia di Desa Lateri. Dalam penelitian ini teknik<br>h | Langkah 16 |

Gambar 12 (a). Tampilan details

14. Pilih **Other** pada **Thesis Type**, kemudian Pilih **Other** pada **Thesis Name**. Pada Format Nama **Creators** adalah **last name** (Family name/Marga), **First Name** (Given Name/Nama depan). Jika nama hanya satu kata, maka family name dan Given Name diisi sama. Untuk Corporate Creators, silahkan diisi asal Program Studi, Fakultas, Universitas.

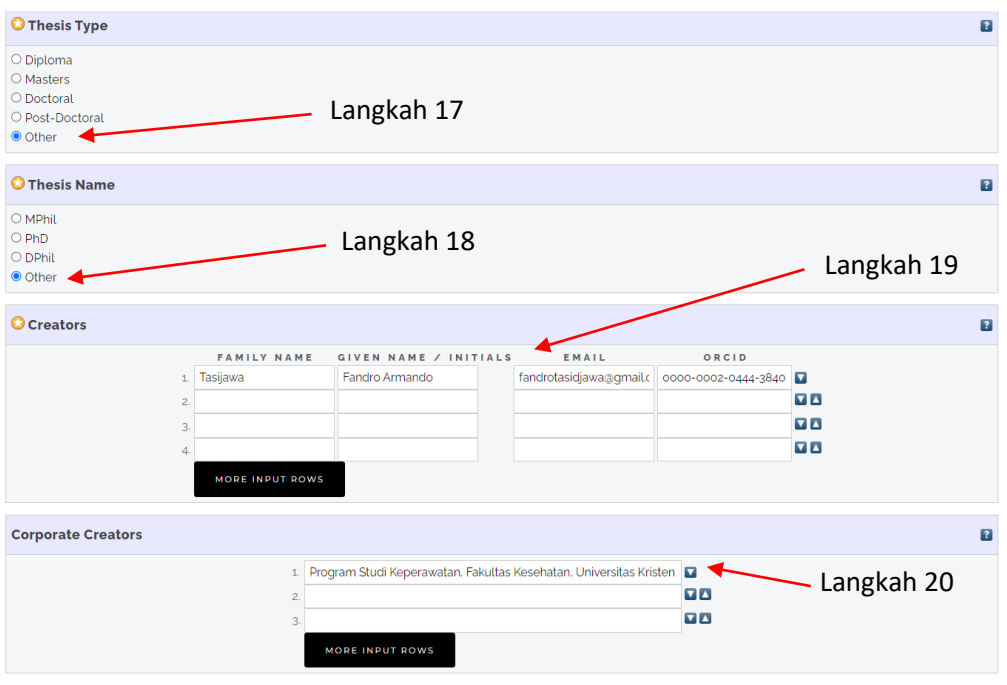

Gambar 12 (b). Tampilan details

Contoh Format pengisian Nama Creators dengan 1 kata, 2 kata atau lebih.

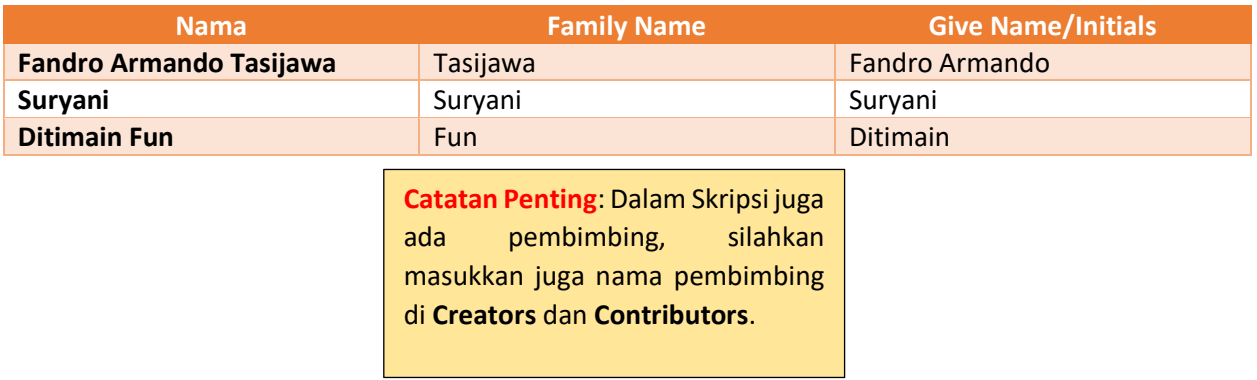

15. Pada bagian **Contributors**, silahkan pilih **Author**. Family name, given name, dan email silahkan diisi sesuai contoh diatas.

| <b>Contributors</b>                              |                        |                         |                       |                         |                |            |
|--------------------------------------------------|------------------------|-------------------------|-----------------------|-------------------------|----------------|------------|
|                                                  | CONTRIBUTION           | <b>FAMILY NAME</b>      | GIVEN NAME / INITIALS | EMAIL                   |                | Langkah 21 |
|                                                  | Author                 | Tasijawa<br>$\check{~}$ | Fandro Armando        | fandrotasidjawa@gmail.c |                |            |
|                                                  | 2. UNSPECIFIED         | $\check{~}$             |                       |                         | $\overline{a}$ |            |
|                                                  | <b>UNSPECIFIED</b>     | $\check{~}$             |                       |                         | $\overline{a}$ |            |
|                                                  | <b>UNSPECIFIED</b>     | $\checkmark$            |                       |                         | $\overline{a}$ |            |
|                                                  | <b>MORE INPUT ROWS</b> |                         |                       |                         |                |            |
| <b>Divisions</b>                                 |                        |                         |                       |                         |                |            |
| <b>S1 Keperawatan</b><br>S1 Kesehatan Masyarakat |                        | Langkah 22              |                       |                         |                |            |
|                                                  |                        |                         |                       |                         |                |            |

Gambar 12 (c). Tampilan details

16. Pada bagian **Publication Details**, silahkan isi sebagai berikut:

**Status**: Published, **Date**: Isi tahun terbit (Month dan Day dikosongkan saja), **Date Type**: Publication, **Institution**: Fakultas Kesehatan, Universitas Kristen Indonesia Maluku, **Department**: Tuliskan jenjang program studi anda (program studi kesehatan masyarakat/program studi keperawatan), **Number of Pages**: Jumlah halaman skripsi anda.

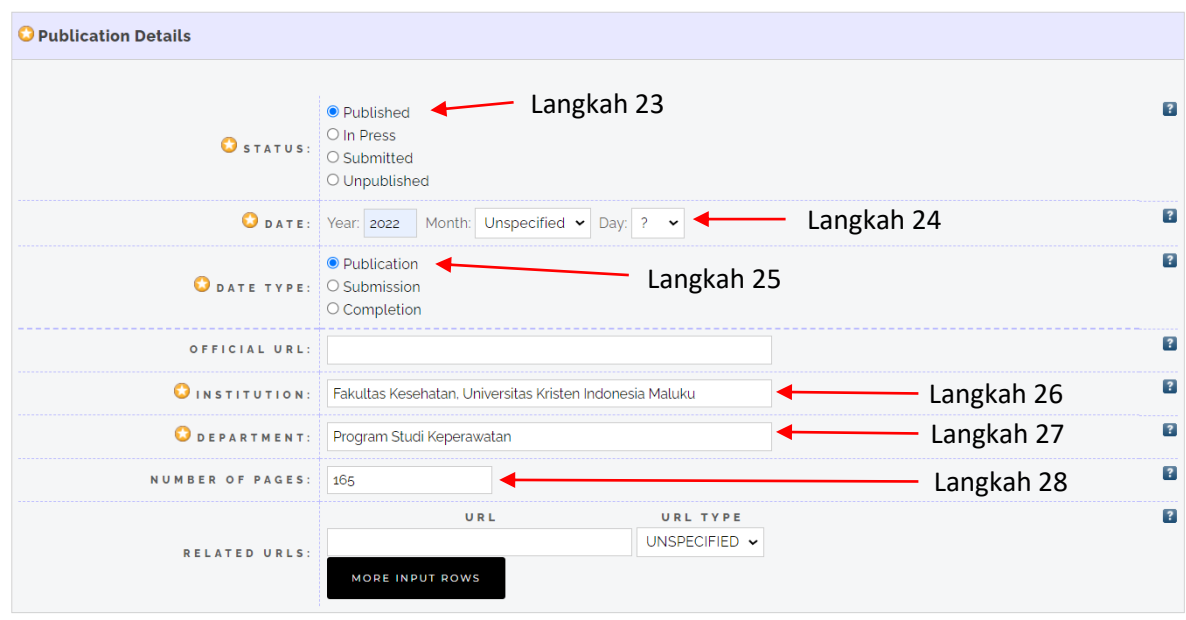

Gambar 12 (d). Tampilan details

17. Pada bagian **Funders**(dikosongkan saja), **Projects** (dikosongkan juga), **Contact Email Address**(diisi sesuai alamat email anda), **References** (Silahkan masukkan referensi di daftar Pustaka di bagian ini)

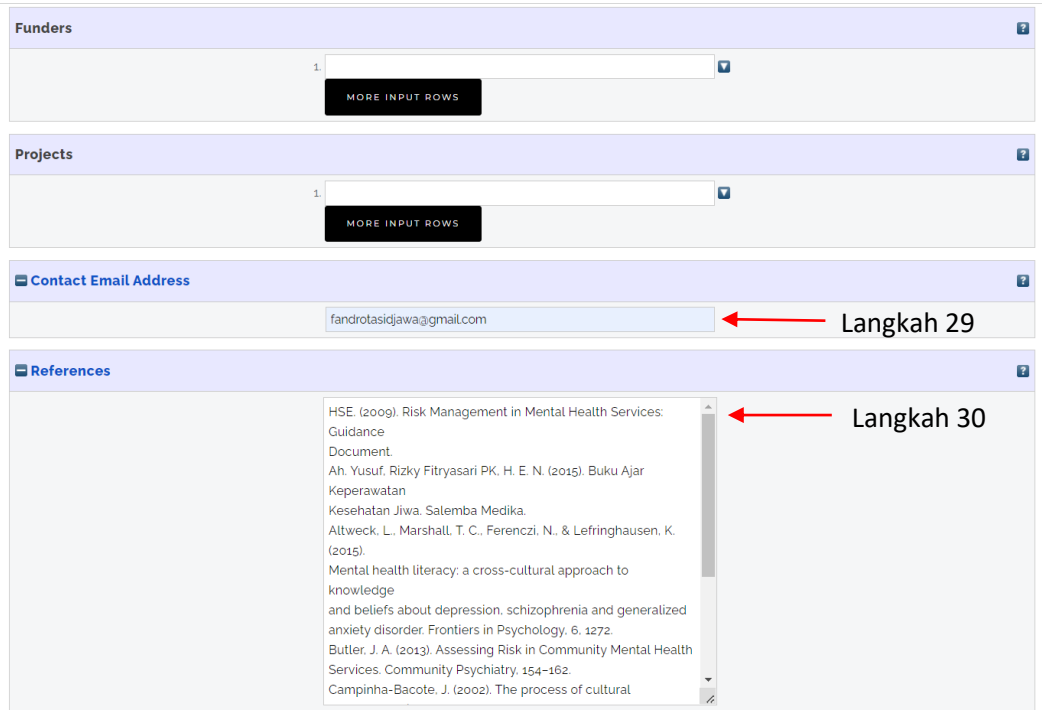

Gambar 12 (e). Tampilan details

18. Pada bagian **Uncontrolled Keyword** (masukkan keyword/kata kunci dari abstrak anda), **Additional Information** (masukkan nama lengkap disertai NIM), selanjutnya klik tombol **Next**

| Uncontrolled Keywords           |                                                       | $\overline{?}$  |
|---------------------------------|-------------------------------------------------------|-----------------|
|                                 | Peran sosial, Depresi, Lansia                         | Langkah 31<br>h |
| <b>E</b> Additional Information |                                                       | $\overline{P}$  |
|                                 | Fandro Armando Tasijawa (1217119101)                  | Langkah 32<br>4 |
| Comments and Suggestions        |                                                       |                 |
|                                 | <b>CANCEL</b><br>< PREVIOUS<br><b>SAVE AND RETURN</b> | NEXT >          |
|                                 |                                                       | Langkah 33      |

Gambar 12 (f). Tampilan details

19. Untuk pengisian **Subjects**, silahkan klik tanda (+) pada **Medicine**, klik (ADD) **RT Nursing** (untuk program studi keperawatan), dan **RA Public aspects of medicine**, lalu klik (ADD) **RA0421 Public Health, Hygiene, Preventive Medicine** (untuk program studi kesehatan masyarakat). Jika sudah, klik tombol **Next**

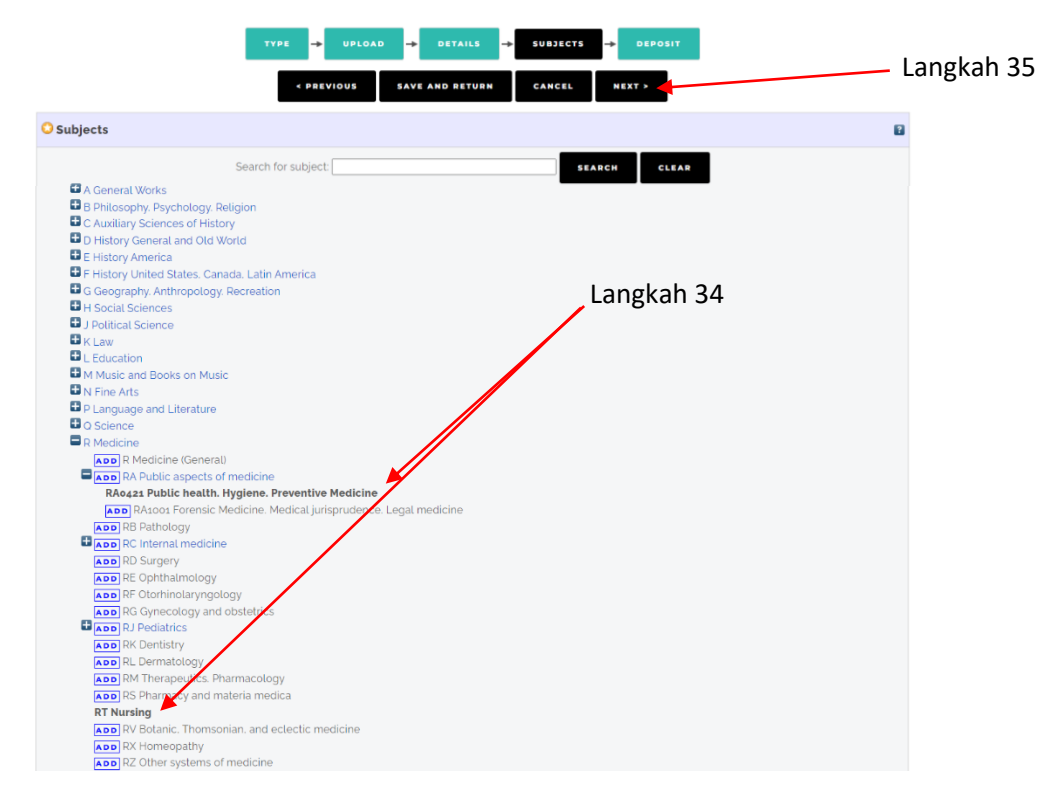

Gambar 13. Tampilan subjects

20. Untuk bagian **deposit**, silahkan pilih **Deposit Item Now**. Setelah itu, akan muncul **Item has been deposited.** Maka langkah deposit skripsi telah selesai. Silahkan **LOGOUT**, Kemudian tunggu informasi balasan dari editor repositori, apakah ada perbaikan. Kalau tidak ada perbaikan, maka skripsi anda sudah bisa diakses di repositori.

| USER MENU               |                                                                                                    |  |
|-------------------------|----------------------------------------------------------------------------------------------------|--|
| <b>MANAGE DEPOSITS</b>  | <b>REPOSITORI FAKULTAS</b><br>Insert keyword here<br><b>KESEHATAN UKIM</b>                                                                                                    |  |
| LOGGED IN AS YULIANA    |                                                                                                    |  |
| TASIJAWA                | OUR SOCIAL MEDIA : f   v   @   a                                                                                                    |  |
| PROFILE                 | Deposit item: Hubungan Peran Sosial Terhadap Depresi Pada Lansia di Desa Lateri,                                                                                                    |  |
| SAVED SEARCHES          | Ambon                                                                                                    |  |
| Langkah 37<br>LOGOUT -  | <b>SUBJECTS</b><br>TYPE<br>UPLOAD<br><b>DETAILS</b><br>$\rightarrow$<br><b>DEPOSIT</b><br>$\rightarrow$                                                                                                    |  |
| HOME                    | For work being deposited by its own author: In self-archiving this collection of files and associated bibliographic metadata. I grant Repository Fakultas Kesehatan UKIM the                                                                                                    |  |
| <b>ABOUT</b>            | right to store them and to make them permanently available publicly for free on-line. I declare that this material is my own intellectual property and I understand that<br>Repository Fakultas Kesehatan UKIM does not assume any responsibility if there is any breach of copyright in distributing these files or metadata. (All authors are urged to                         |  |
| <b>LATEST ADDITIONS</b> | prominently assert their copyright on the title page of their work.)                                                                                                    |  |
| <b>BROWSE</b><br>u      | For work being deposited by someone other than its author: I hereby declare that the collection of files and associated bibliographic metadata that I am archiving at<br>Repository Fakultas Kesehatan UKIM) is in the public domain. If this is not the case, I accept full responsibility for any breach of copyright that distributing these files or<br>metadata may entail. |  |
| <b>STATISTIC</b>        | Clicking on the deposit button indicates your agreement to these terms.                                                                                                    |  |
| HELP                    | <b>DEPOSIT ITEM NOW</b><br><b>SAVE FOR LATER</b><br>Langkah 36                                                                                                    |  |

Gambar 14. Tampilan deposit

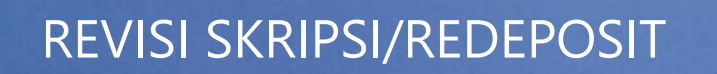

Untuk Skripsi yang dikembalikan karena beberapa hal, berikut yang harus dilakukan mahasiswa.

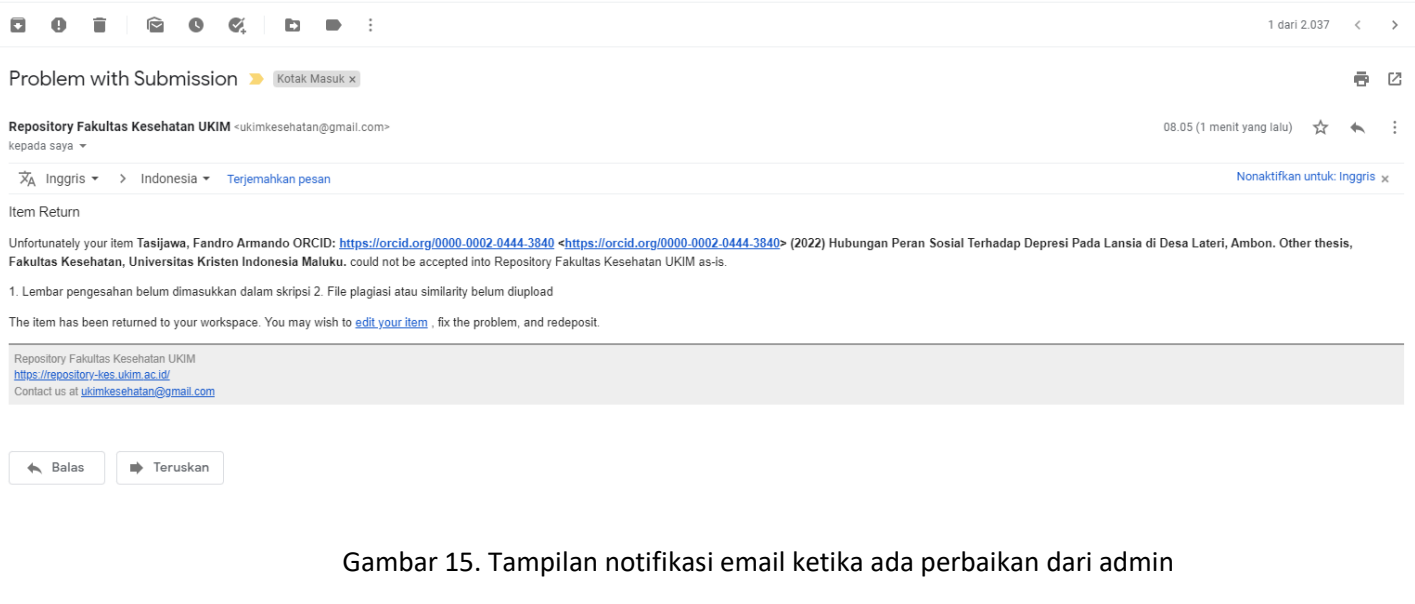

Setelah skripsi dikembalikan oleh Admin, maka akan masuk ke email pendaftar. Bacalah pesan dari notifikasi pengembalian skripsi secara jelas, mana yang salah dan mana yang harus diperbaiki.

> Catatan Penting: Dilarang melakukan penghapusan terhadap **ITEM** yang sudah terbuat atau membuat **ITEM** baru. Pelanggaran terhadap ketentuan ini akan menyebabkan proses review dokumen yang anda unggah menjadi terhambat/lebih lama atau bahkan tidak mendapat tanda terima unggah di repositori.

Berikut tampilan deposit skripsi yang dikembalikan oleh admin. Klik pada tombol sesuai gambar 16 (langkah 38).

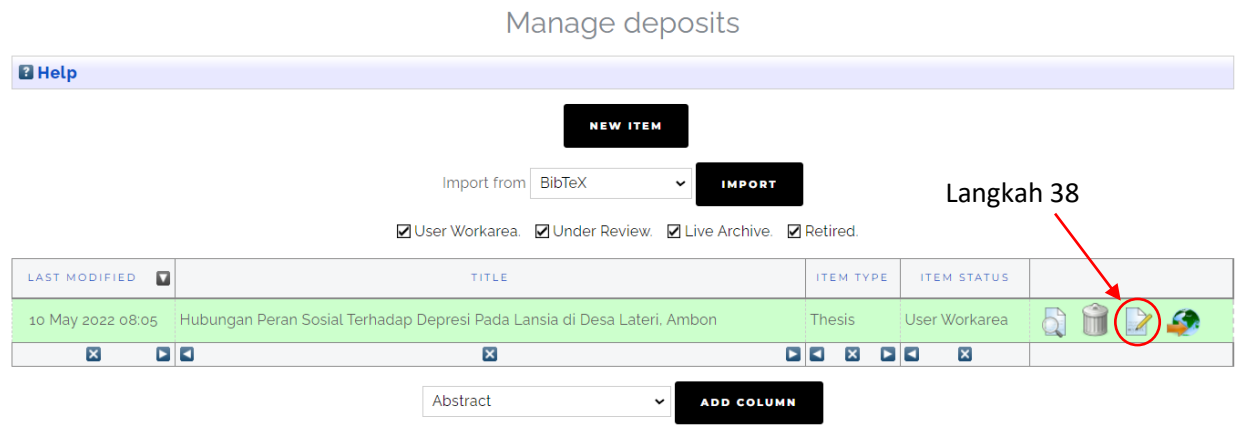

Gambar 16. Tampilan manage deposits

Jika kesalahan berhubungan dengan dokumen PDF, maka klik pada tombol **Upload (1)**. Jika berhubungan dengan judul, pengarang, dosen pembimbing, maka klik tombol **Details (2)**. Jika berhubungan dengan keduanya, maka lakukan revisi secara berurutan. Klik tombol **Upload**, lakukan edit, baru ke bagian **Details**. Jika pengeditan sudah selesai dilakukan, maka klik tombol **Save and Return** (langkah 39).

Edit item: Hubungan Peran Sosial Terhadap Depresi Pada Lansia di Desa Lateri, Ambon

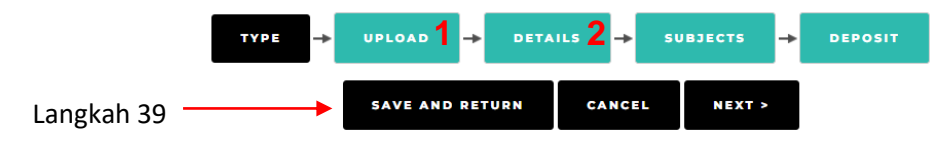

Gambar 17. Tampilan menu untuk manage deposit

Ketika sudah klik Save and Return, maka tampilan seperti gambar dibawah ini (Gambar 18), lalu klik tombol **Deposit Item**.

View Item: Hubungan Peran Sosial Terhadap Depresi Pada Lansia di Desa Lateri, Ambon This item is still in your work area. It will not appear in the repository until you deposit it.

|                                                                                                    | <b>DEPOSIT ITEM</b> |          | Langkah 40 |               |
|----------------------------------------------------------------------------------------------------|---------------------|----------|------------|---------------|
| <b>Details</b><br>Preview                                                                                                    | <b>Actions</b>      | Messages | History    | <b>Issues</b> |
| Tasijawa, Fandro Armando (D (2022) Hubungan Peran Sosial Terhadap Depresi Pada Lansia di Desa Lateri, Ambon. Other thesis, Fakultas Kesehatan, Universitas Kristen<br>Indonesia Maluku. |                     |          |            |               |
| Text<br>1217119101_2022_Keperawatan_SKRIPSI.pdf - Accepted Version<br>Download (397kB)                                                                                                  |                     |          |            |               |
| Text<br>1217119101_2022_Keperawatan_SIMILARITY.pdf - Accepted Version<br>Download (312kB)                                                                                               |                     |          |            |               |
| Text<br>1217119101_2022_Keperawatan_LAMPIRAN.pdf - Accepted Version<br>Download (2MB)                                                                                                   |                     |          |            |               |

Gambar 18. Tampilan untuk deposit item

#### Selanjutnya, klik tombol **Deposit Item Now**.

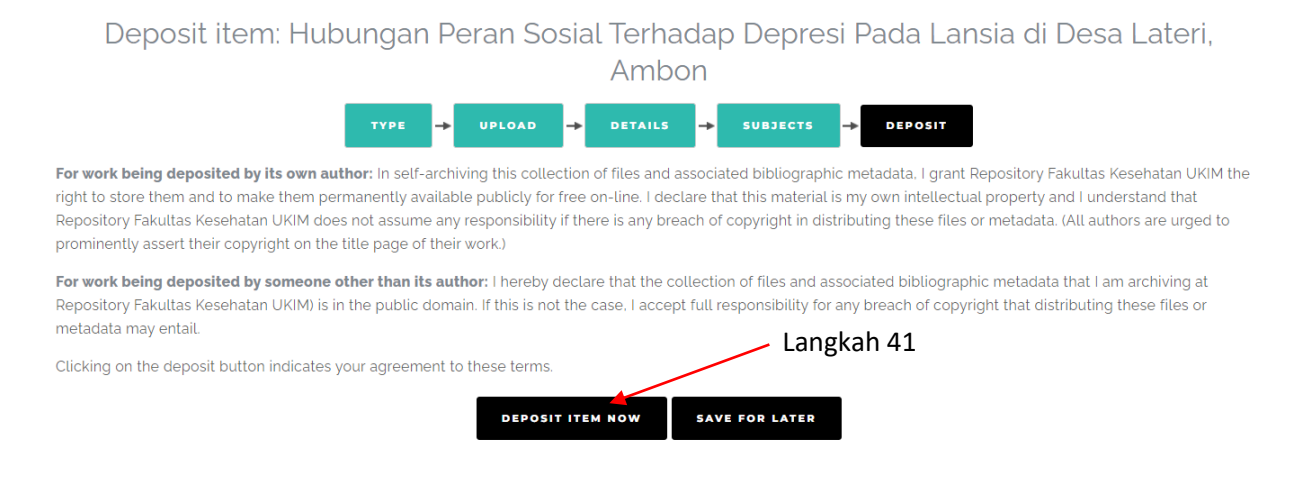

Gambar 19. Tampilan untuk deposit item now

Sampai pada tahap ini, maka proses revisi anda selesai dan masuk lagi ke bagian Editor. Staff editor akan melakukan pengecekan kembali skripsi yang sudah anda unggah.

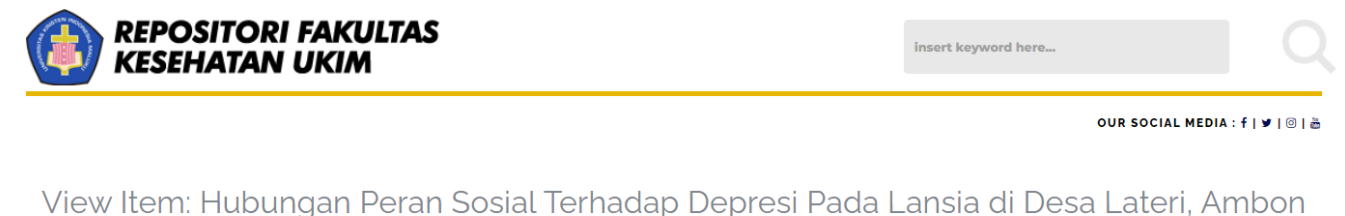

 $\widehat{\mathcal{A}}$  Item has been deposited.  $\sqrt{\phantom{a}}$  Your item will not appear on the public website until it has been checked by an editor.

This item is in review. It will not appear in the repository until it has been checked by an editor.

Gambar 20. Tampilan deposit telah selesai

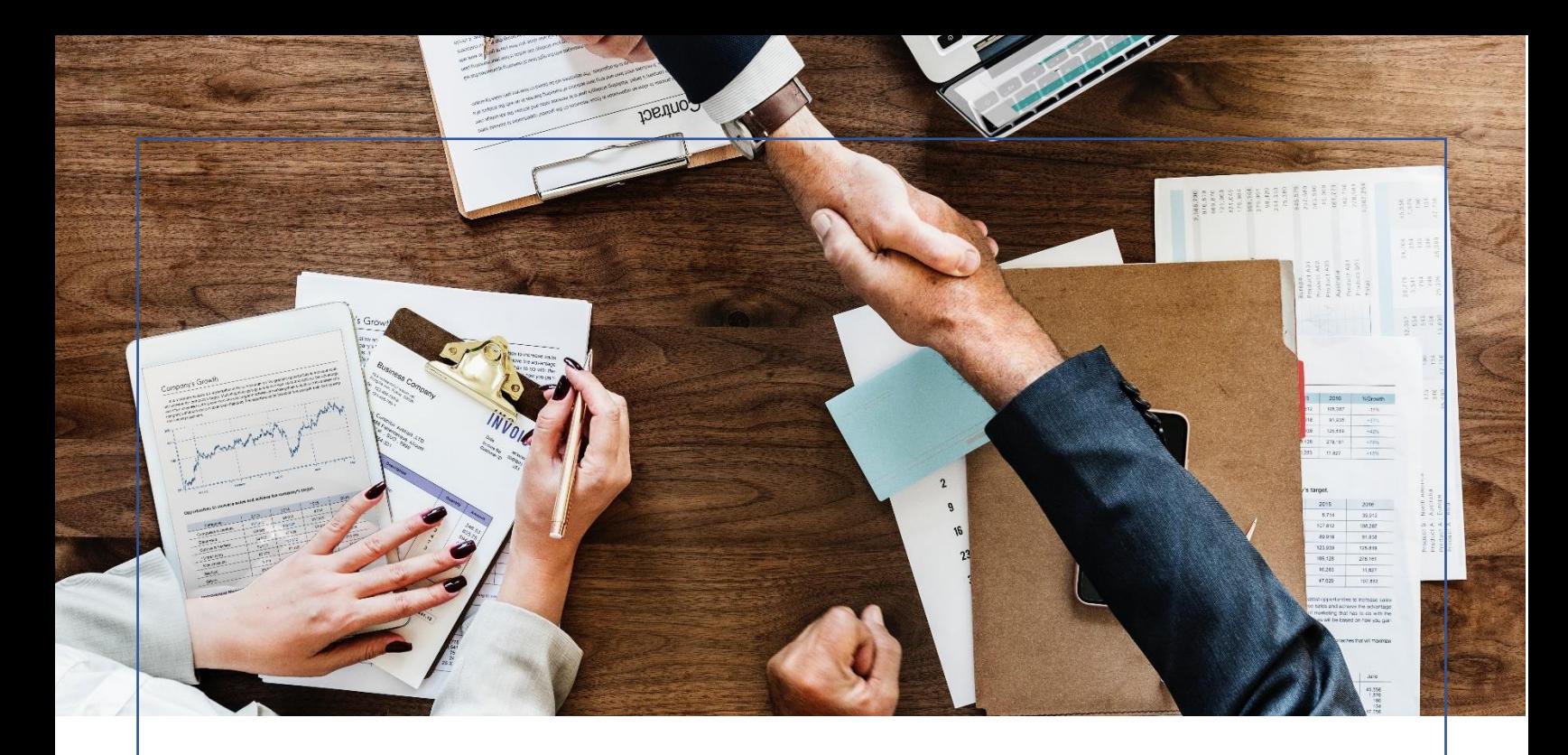

### TERIMA KASIH

Semoga panduan ini dapat membantu saudara/I dalam peningkatan keterbukaan informasi di Fakultas Kesehatan. Diharapkan bahwa melalui panduan ini, saudara/I dapat mengikuti langkah-langkah dengan cermat sebagai bagian dari peningkatan literasi mahasiswa. Namun, bila mengalami kendala dalam proses deposit Skripsi di Repositori Fakultas Kesehatan UKIM, dapat menghubungi kontak dibawah ini:

#### **Program Studi Kesehatan Masyarakat**

Pak CLiff

No Kontak : 085244595099

#### **Program Studi Keperawatan**

Pak Glen

No Kontak : 081240291030